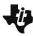

## **Measuring Angles in a Quadrilateral**

Student Activity

| Name  |  |
|-------|--|
| Class |  |

| Step 1: | Press [apps]. Move down to the Cabri <sup>TI</sup> | <sup>M</sup> Jr. application ar | nd press enter. | Press enter, o | or any key, t | 0 |
|---------|----------------------------------------------------|---------------------------------|-----------------|----------------|---------------|---|
|         | begin using the application.                       |                                 |                 |                |               |   |

- Step 2: Press y≡ for the F1 menu and select New. (If asked to Save changes? press venture to choose "No.")
- **Step 3:** Press window for **F2**, move down to **Quad.**, and press enter to select **Quad**. Move to the location of a vertex and press enter. Continue for the remaining three vertices. Press clear to exit the quadrilateral drawing tool.
- 1. Sketch your quadrilateral below. Record the interior angle measurements.

of the interior angles of your quadrilateral.

- **2.** Find the sum of the angles.
- **Step 5:** Move the arrow until one of the vertices of the quadrilateral is flashing and press alpha to activate the hand. Use the arrow keys to move the vertex to form a new quadrilateral.
- 3. Record the measures of the four angles after moving a vertex. Find the sum of the angles.

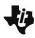

## Measuring Angles in a Quadrilateral

**Student Activity** 

| Name  |  |
|-------|--|
| Class |  |

**Step 6:** Press alpha to deactivate the hand and move the pointer to a different vertex. Press alpha to activate the hand and move another vertex to a new location.

- **4.** Record the measures of the four angles. Find the sum of the angles.
- **5.** Make a conjecture: The sum of the interior angles of a quadrilateral is \_\_\_\_\_.